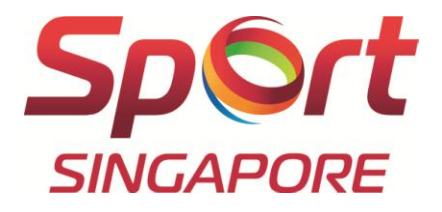

# Athlete User's Quick Guide for iCAN

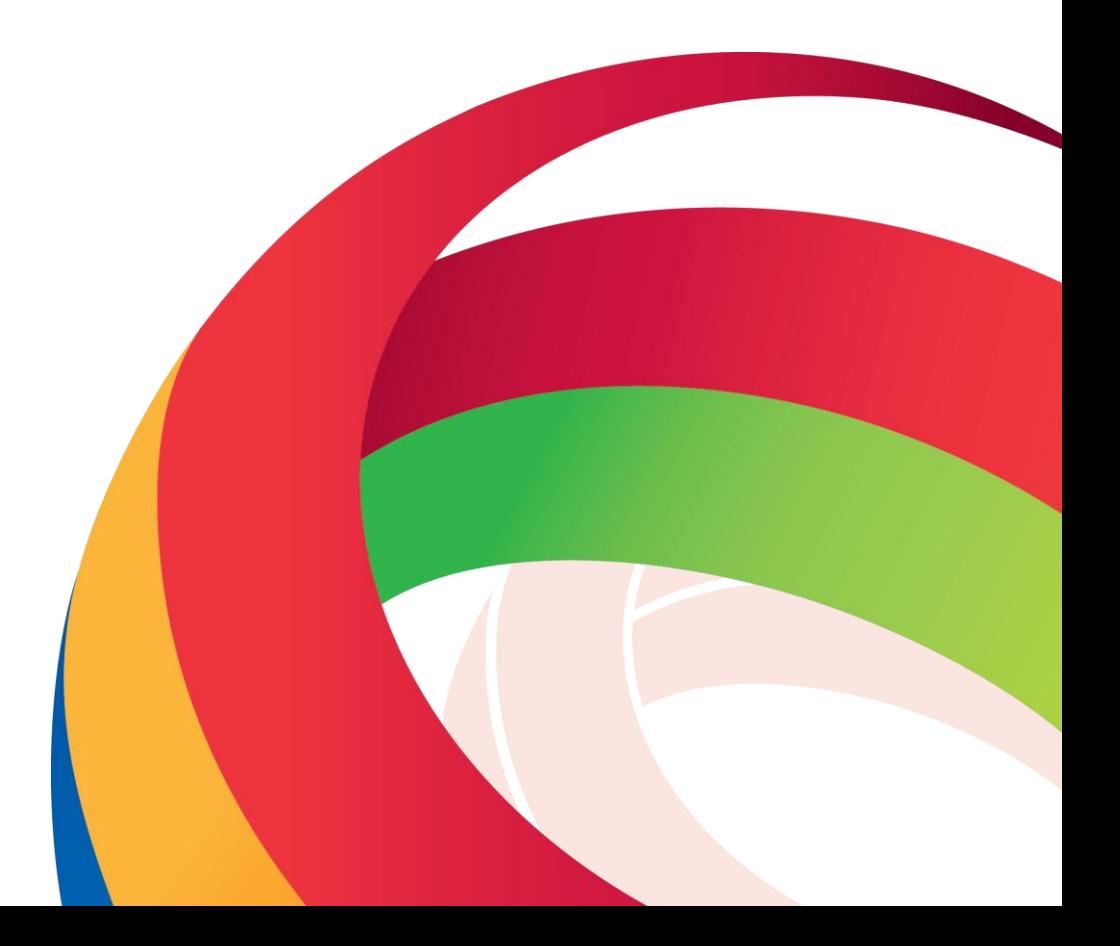

**LIVE BETTER THROUGH SPORT** 

# Content Page

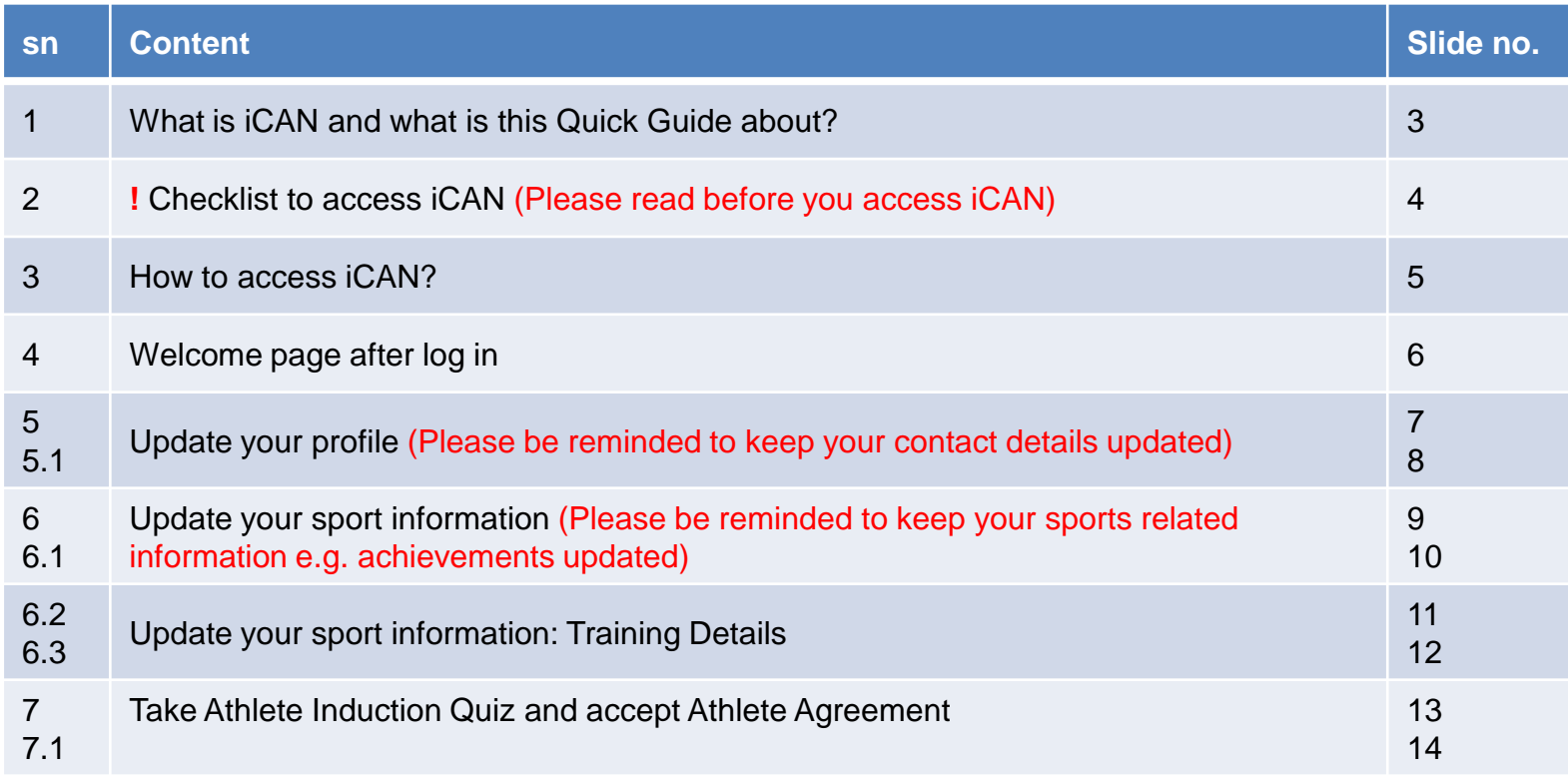

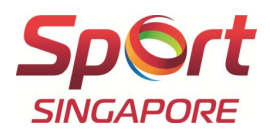

## 1. What is iCAN and what is this Quick Guide about?

## **iCAN stands for Information system for Coaches, Athletes and NSAs (National Sports Associations).**

The iCAN system allows Singapore National Athletes and NSAs instant access to their uploaded information database. Existing carded athletes can also use the system to update their personal details and sports related information.

#### **This Quick Guide is to provide an overview of the iCAN's essential functions for an Athlete User**.

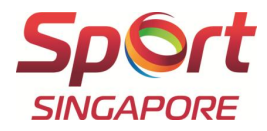

#### 2. **!** Checklist to access iCAN

■ Are you an existing carded athlete? If yes, you are required to update your personal details and sports related information in the system. To check your carding status, please contact your NSA.

■ Have you checked that your personal details and sports related information are registered correctly in iCAN? Please be reminded to check as we are using the information for profiling purposes.

■ Have you changed your contact details recently e.g. hand phone number, email address? If yes, please be reminded to update your contact details as we are using the information to contact you for important matters.

■ Have you participated in any competition recently? If yes, please be reminded to update your achievements as we are using the information for profiling purposes and to review your carding level.

■ Are you using the correct browser? The iCAN website is best viewed using IE9.0 & above, Mozilla Firefox 3.0 & above, Safari 3.0 & above or Google Chrome 6.0 & above with 1024 x 768 resolution.

■ Have you enabled pop-ups before accessing the system? Some functions of the system require pop-ups to be enabled.

■ Do you have your password? Please contact Singapore Sports Institute (SSI) with your NRIC number if you require your password to be reset or resent. Please note that your NRIC number is also your Login ID.

■ Have you logged in to the system within the last 3 months? Due to security reasons, your account will be locked by the system if there is no activity for more than 3 months. Please contact SSI with your NRIC number if your account is locked.

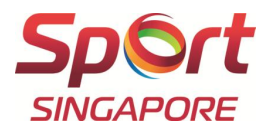

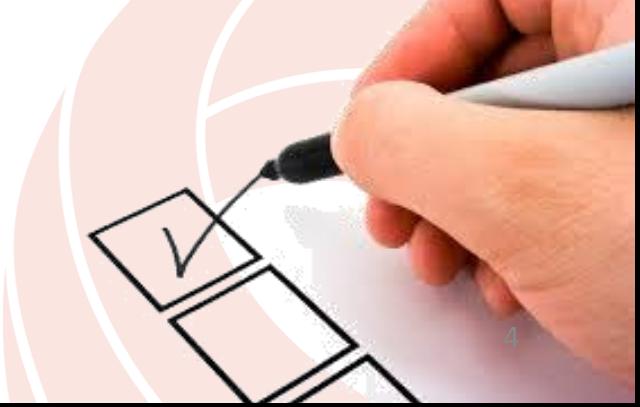

3. How to access iCAN?

Existing carded athletes can log into iCAN by following the steps below:

Step 1: Copy and paste the URL into your browser: <http://www.sportsingapore.gov.sg/athletes-coaches/athletes-corner>. Scroll down and Click on the "Athlete Login" button to access the login page.

**Step 2**: Fill in the Login ID and Password. Your NRIC number is also your Login ID

**Step 3:** Click "Login"

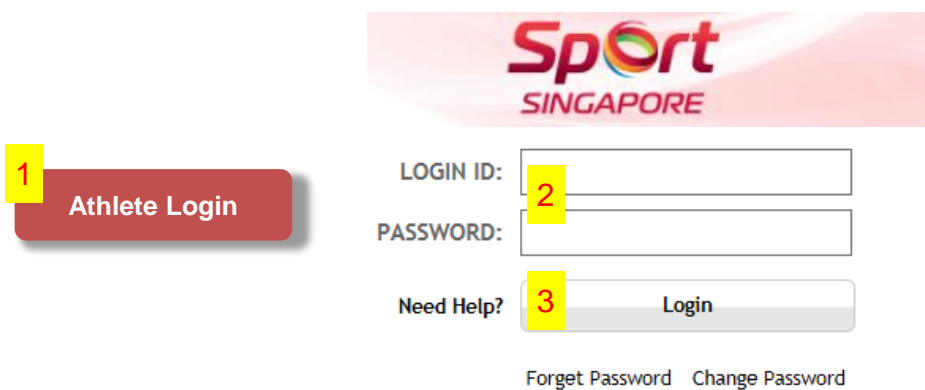

The iCAN website is best viewed using IE9.0 & above, Mozilla Firefox 3.0 & above, Safari 3.0 & above or Google Chrome 6.0 & above with 1024 x 768 resolution

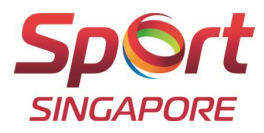

# 4. Welcome page after log in

The following is the welcome page after you log in:

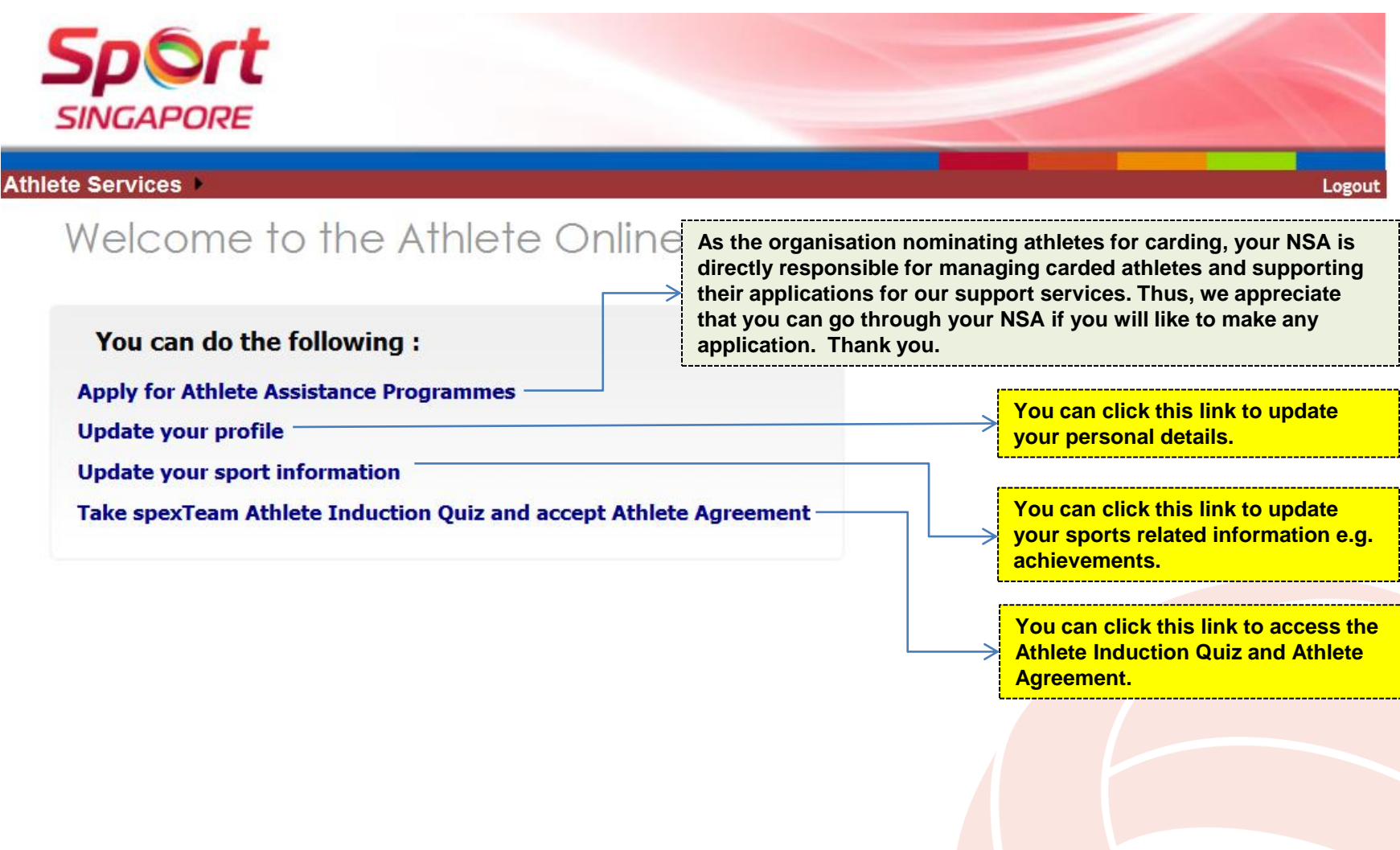

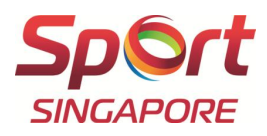

#### 5. Update your profile

The following is the welcome page after you log in:

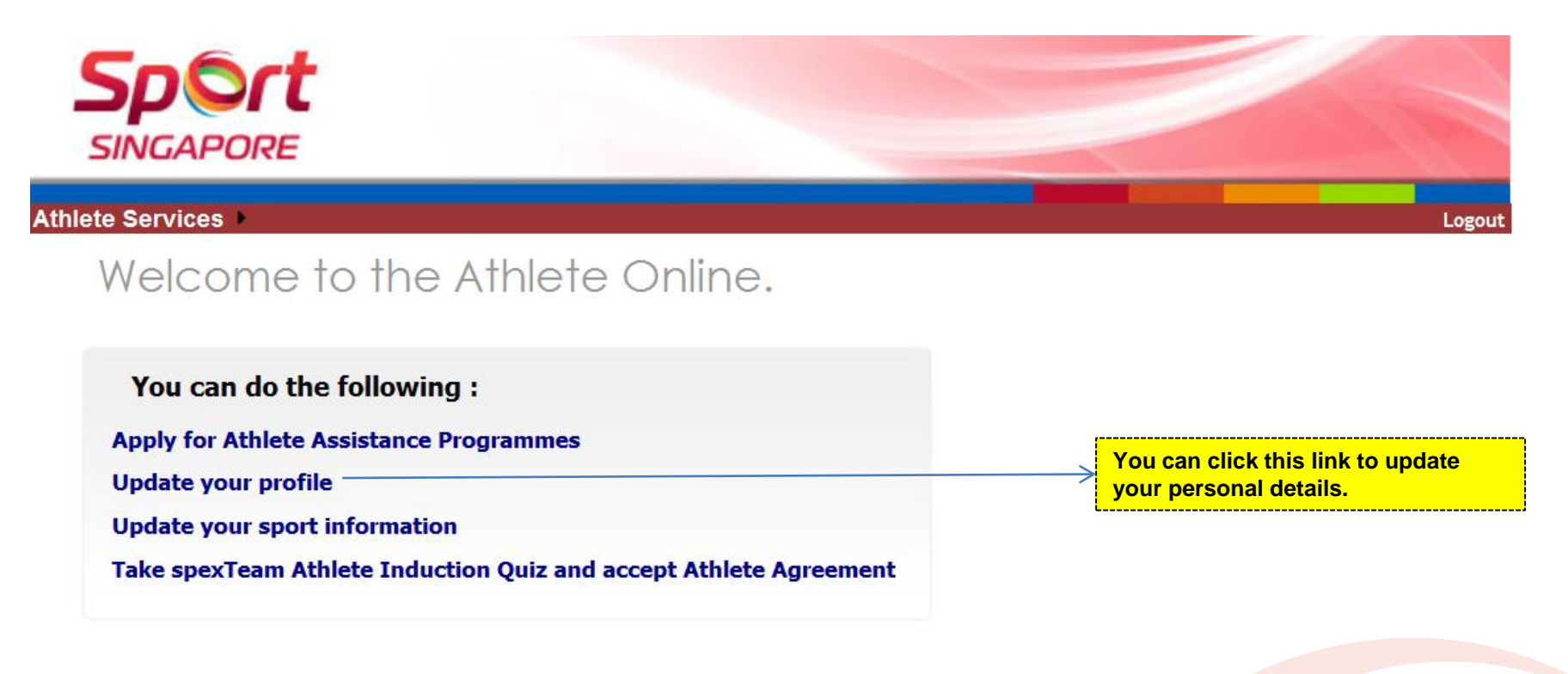

Alternatively, you can click on Athlete Services > Athlete Management Module > My Profile, to update your profile:

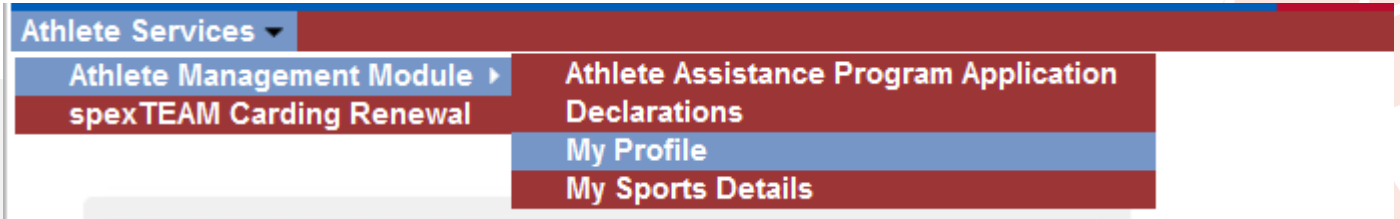

#### 5.1 Update your profile

Please keep your information updated as we are using the information for profiling purposes and to contact you for important matters.

Please click on the relevant tabs to access the information:

- a. Personal Particulars
- b. Personal Contact Info
- c. Parent/Guardian Info (for athletes under 21 years old)
- d. Academic/Occupation
- e. NS details (for male athletes only)

All fields marked with \* are mandatory.

After you have updated, please be reminded to click **f. "Update**" and ensure that there is a **g. "Successful" message**.

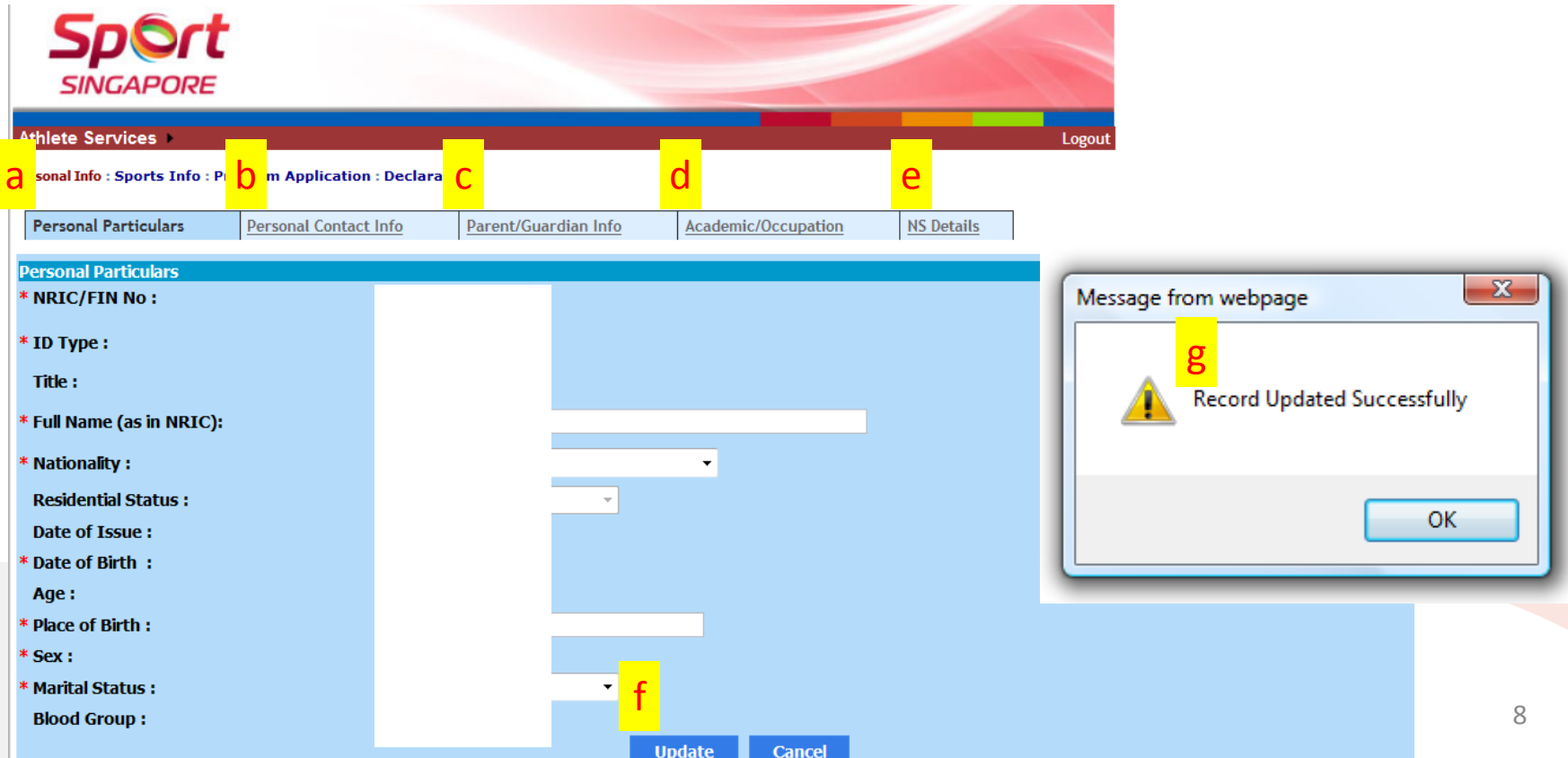

#### 6. Update your sport information

The following is the welcome page after you log in:

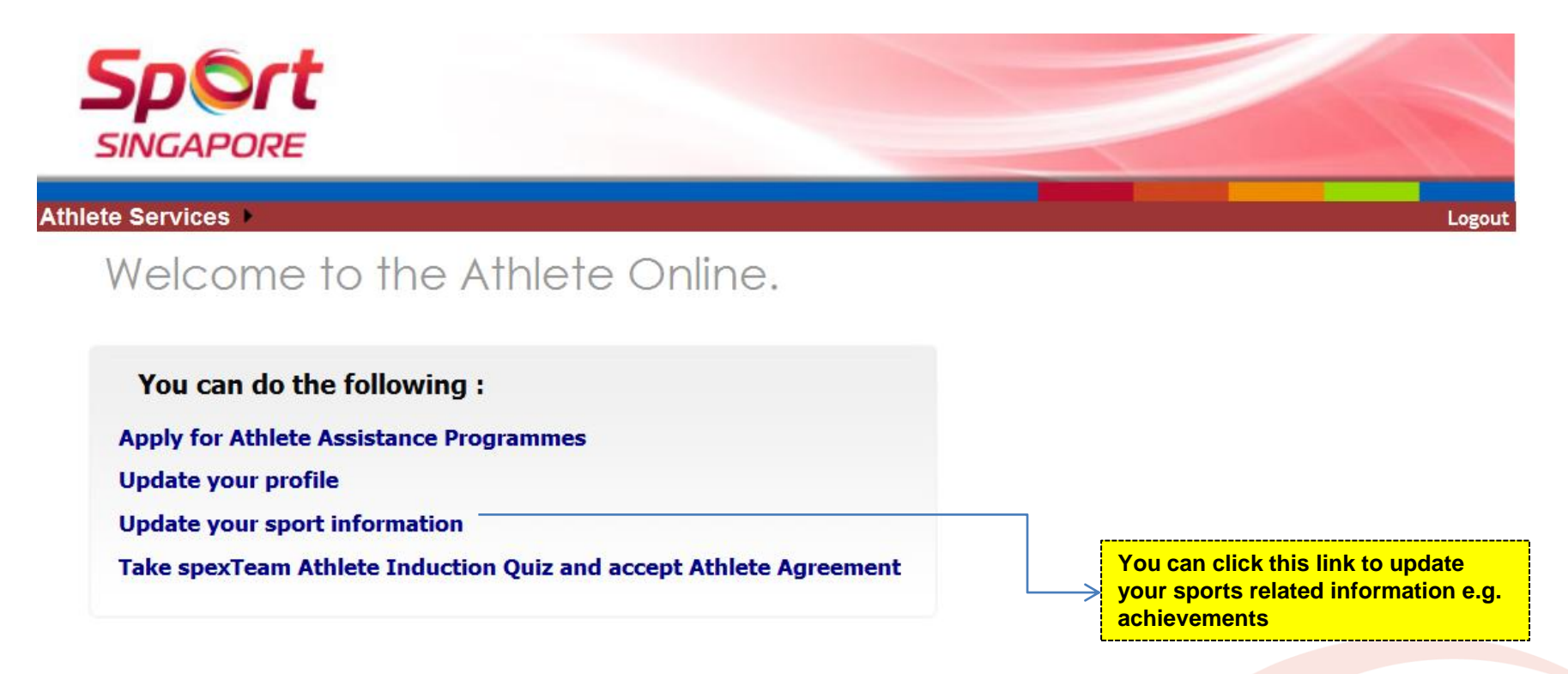

Alternatively, you can click on Athlete Services > Athlete Management Module > My Sports Details, to update your sports related information:

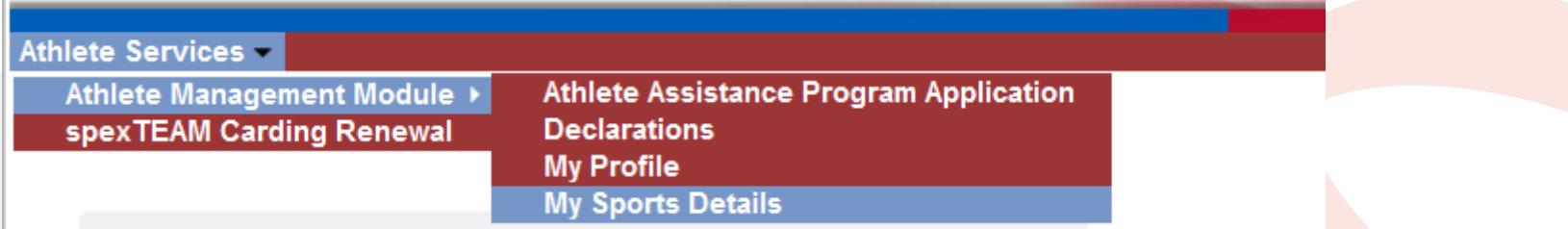

#### 6.1 Update your sport information

Please keep your information (especially achievements) updated as we are using the information for profiling purposes and to review your carding level.

Please click on the relevant tabs to access the information:

- a. Sports Specific Information (Read only. Your sports specific information is filled out by your NSA )
- b. Awards
- c. Achievements
- d. Targets (Please discuss with your coach prior to filling this tab)
- e. Training Details (Please see sn. 6.2 and 6.3 Update your sport information: Training Details for more details)
- f. Coaches Details

#### **c and d: If the competition you are updating is not found in the drop-down list, please contact your NSA to add in for you.**

After you have updated, please be reminded to click **g. "Update/Add**" and ensure that there is a **h. "Successful" message**.

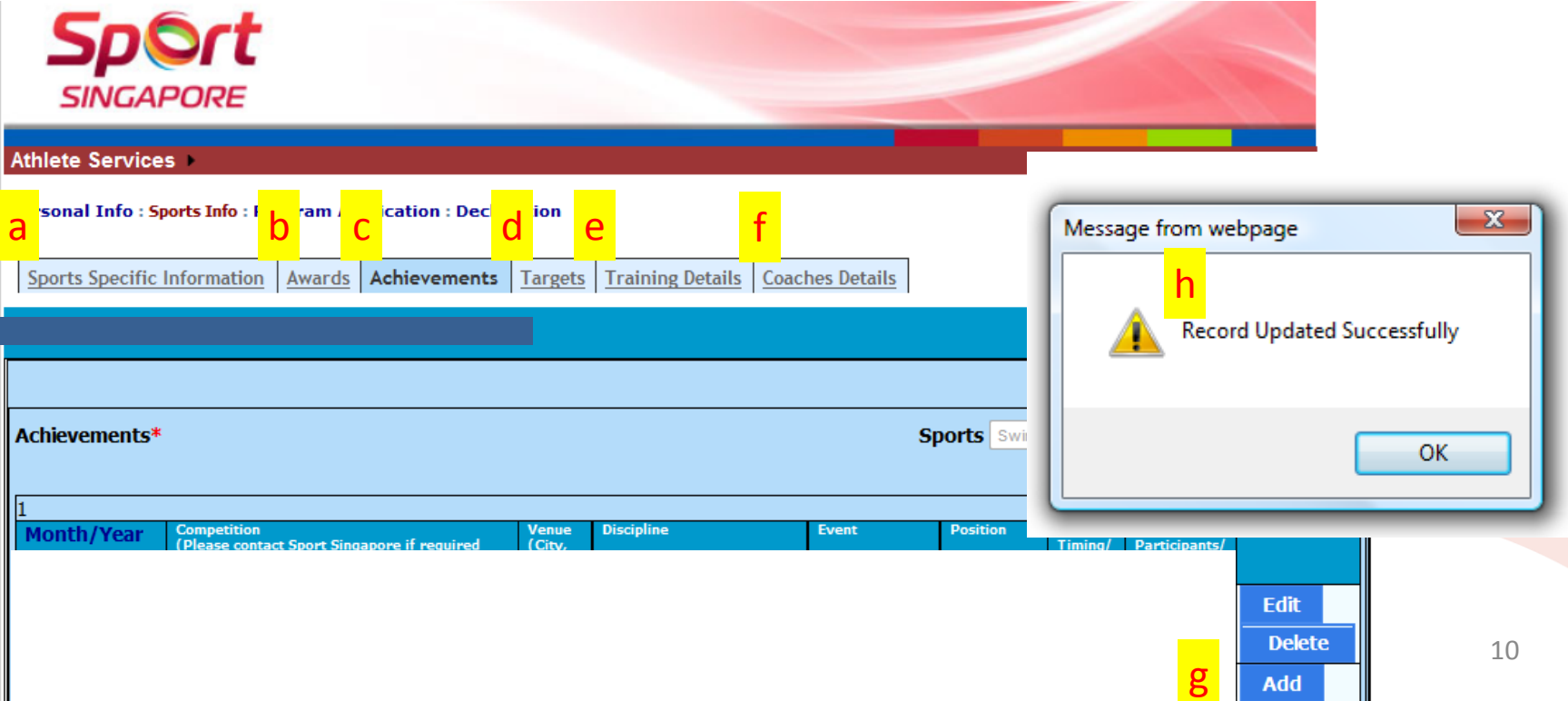

## 6.2 Update your sport information: Training Details

The following gives a more detailed description of the Training Types:

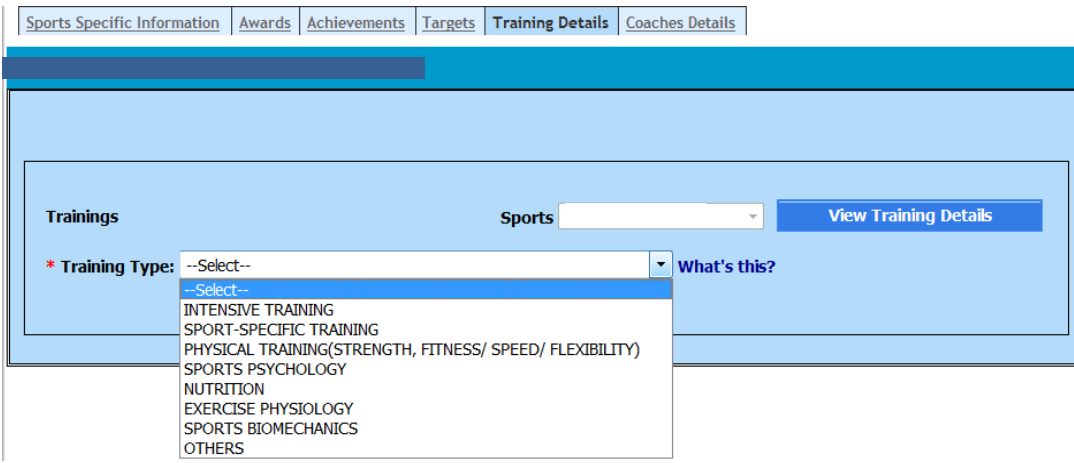

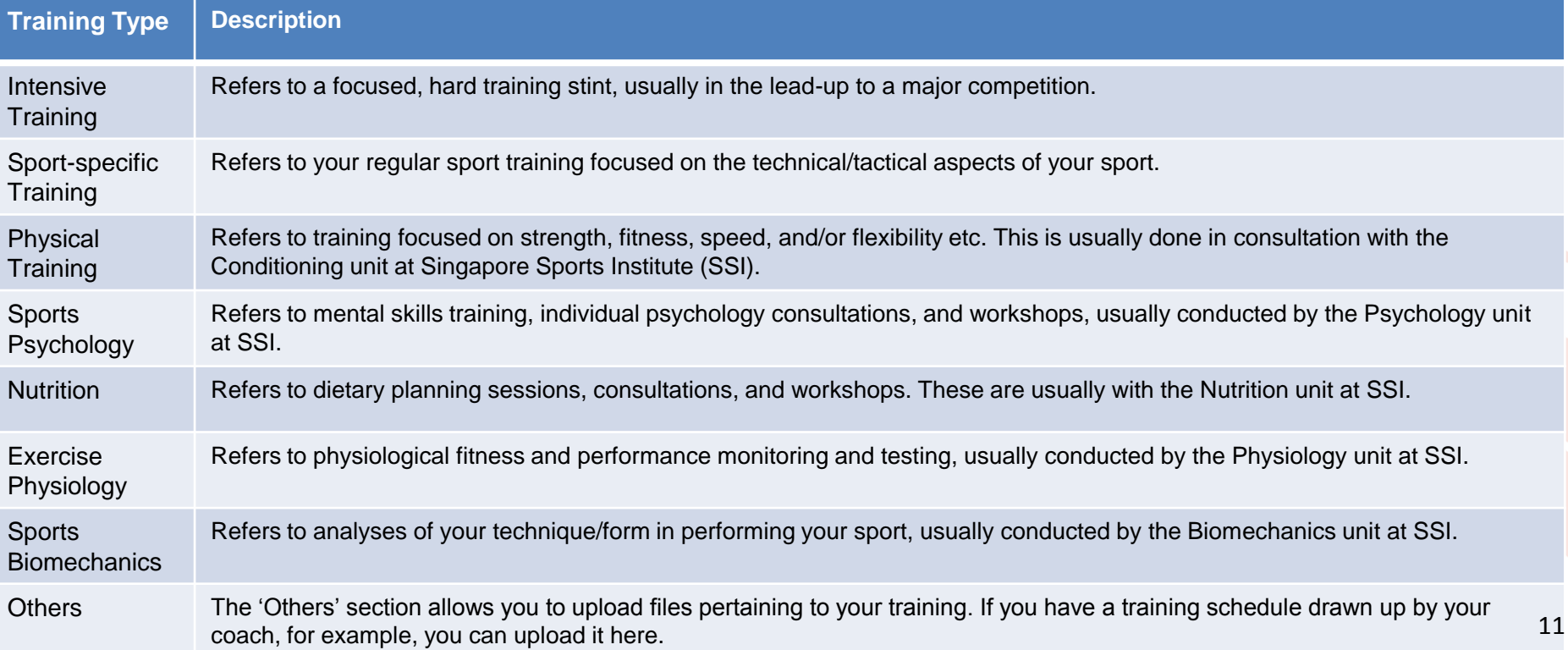

#### 6.3 Update your sport information: Training Details

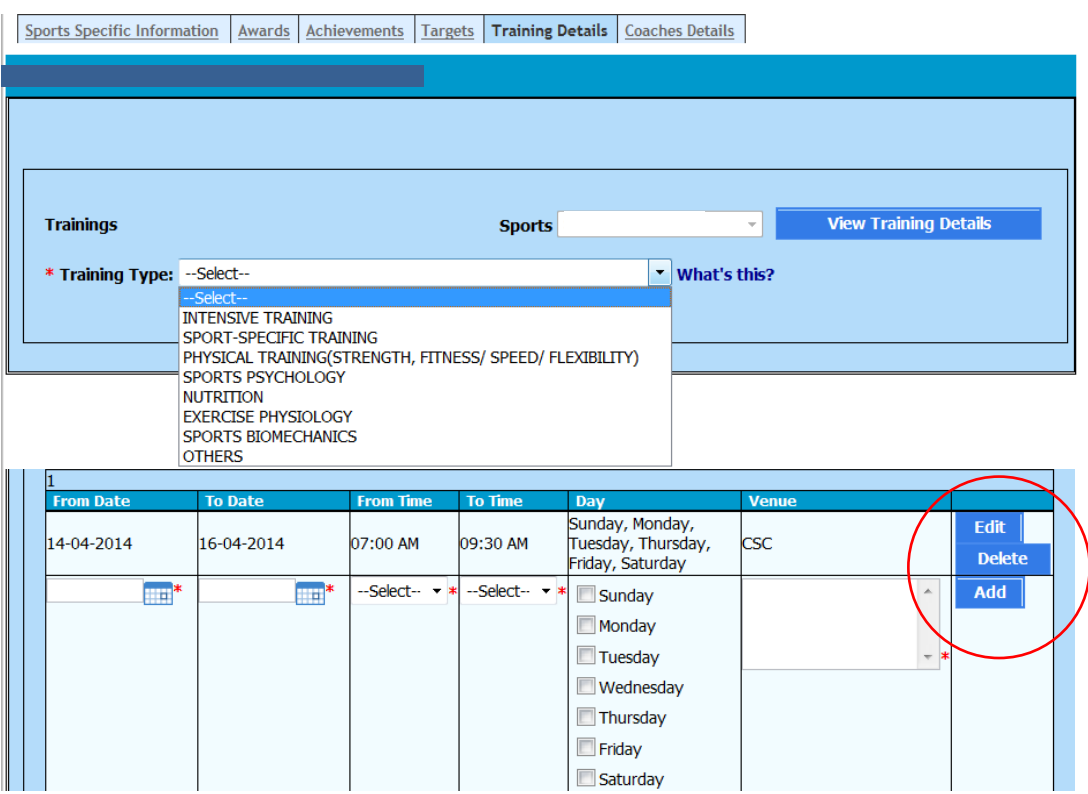

For the different training types, please input the dates, times, days, and venues of training, then click "Add". To edit or delete training details, simply use the "Edit" or "Delete" buttons respectively. Please be reminded to ensure that there is a "Successful" message after you have updated.

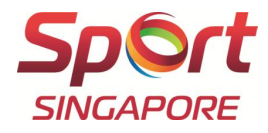

#### 7. Take Athlete Induction Quiz and accept Athlete Agreement

The following is the welcome page after you log in:

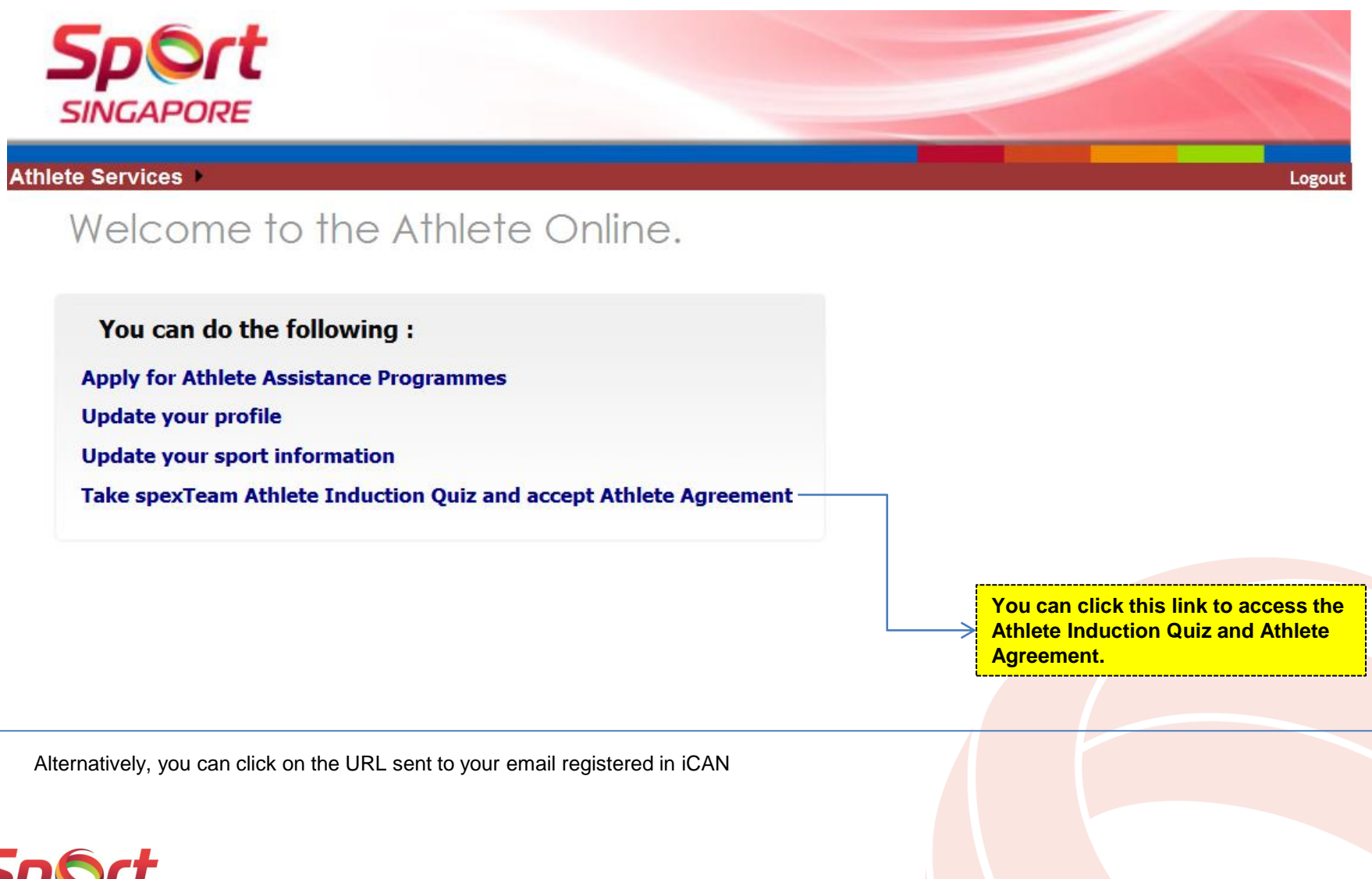

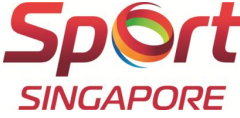

#### 7.1 Take Athlete Induction Quiz and accept Athlete Agreement

Please complete the Quiz and accept the Athlete Agreement by the closing date to confirm your carding.

#### **To take the Quiz.**

Please click "Take Quiz". The Quiz consists of multiple-choice questions. Please click "Submit" after you have completed. The system will prompt you to click "Review" if you have incorrect answer.

#### **To accept the Athlete Agreement for Athletes 18 years old or above.**

Please click "View Agreement" to read through the Agreement. At the end of the Agreement, please declare if you accept the terms and conditions stipulated.

#### **To accept the Athlete Agreement for Athletes under 18 years old.**

**Please click "View Agreement" to print out and endorse on the 1st page of the Agreement. Please snail mail / fax / scan and email to SSI High Performance Sports Support Department. The contact details are listed on the 1st page.** 

#### **To check your statuses**

The image below shows the athlete has already accepted Agreement and completed Quiz. Please check that you also have the same statuses after you have completed the Quiz and accepted the Athlete Agreement .

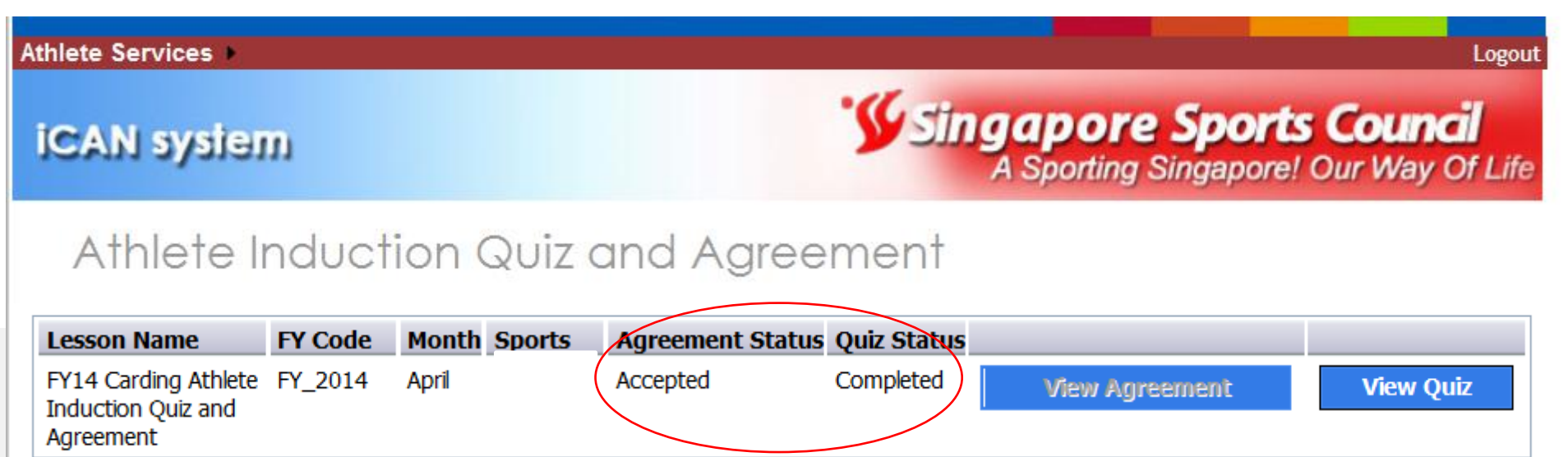

# End

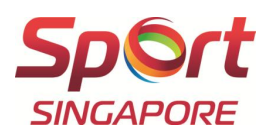

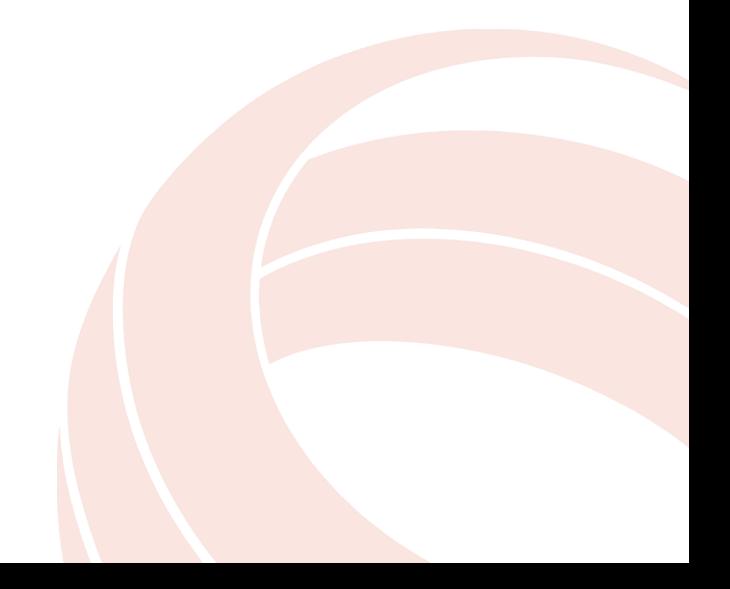